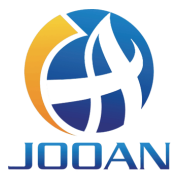

# **KIT SANS FIL** Manuel de l'Utilisateur

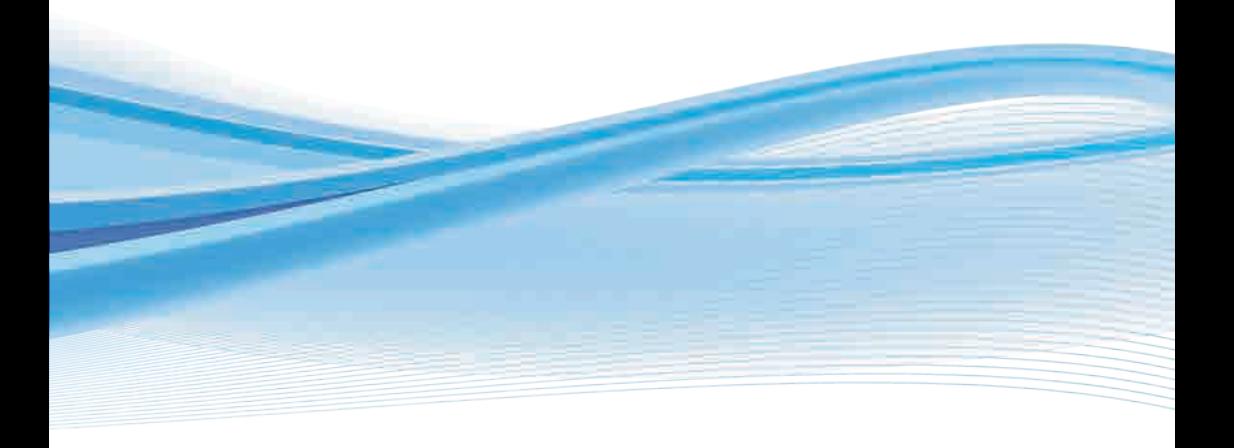

# **CONTENU**

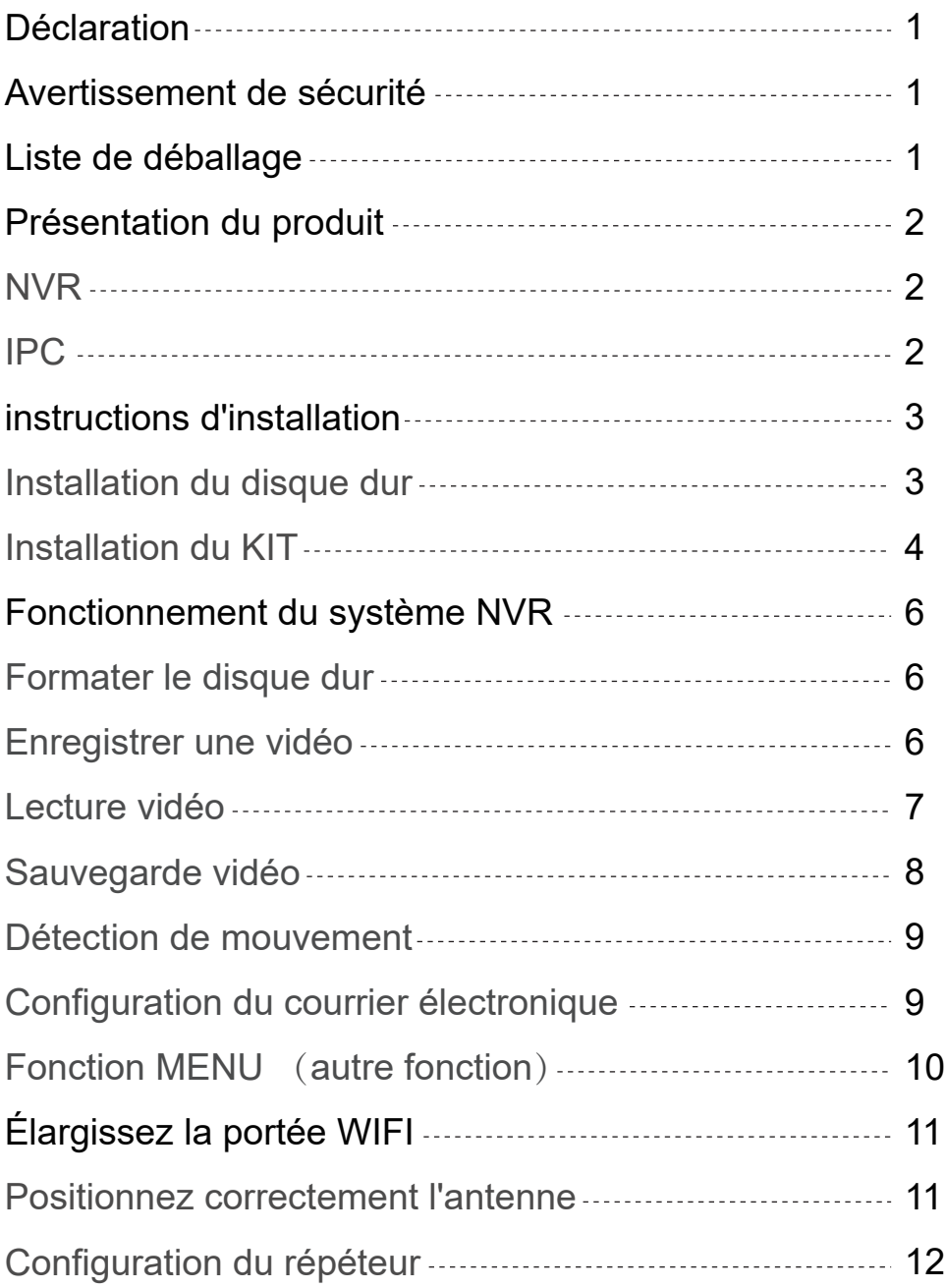

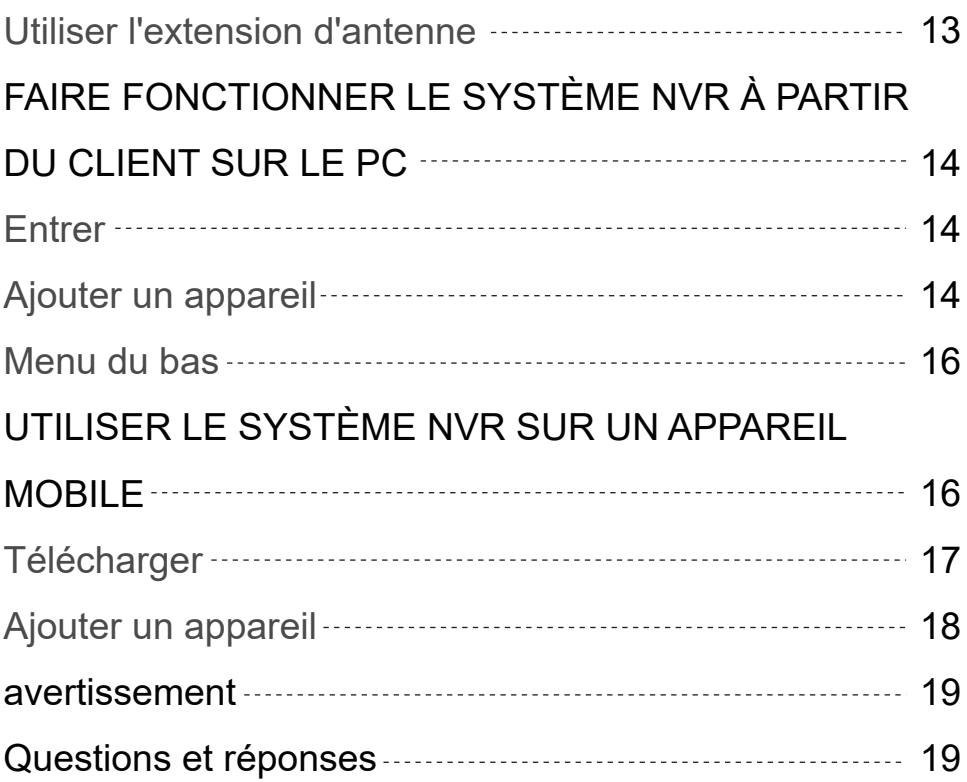

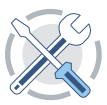

# **1 Déclaration**

Merci d'avoir acheté notre produit! Ce guide d'utilisation rapide parlera des principales utilisations du produit. Plus d'informations peuvent être trouvées sur notre site Web et le centre d'aide. Les fonctions, paramètres, opérations, etc. présentés dans ce manuel sont à titre indicatif uniquement et Jooan peut améliorer le contenu. Pour toutes informations spécifiques, veuillez vous référer au produit réel.

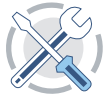

# **2 Avertissement de sécurité**

- Veuillez ne pas mettre de récipient de liquide sur le produit.
- Veuillez utiliser le produit dans un environnement ventilé et éviter de bloquer les évents.
- Veuillez utiliser le bloc d'alimentation fourni avec le produit pour éviter d'endommager le produit.
- Veuillez utiliser le produit sous sa température et son humidité de fonctionnement standard.
- La poussière sur le PCB peut provoquer un court-circuit. Il est suggéré de nettoyer la poussière sur le PCB en temps opportun pour que le produit fonctionne correctement.
- Veuillez respecter la réglementation et la politique de votre pays et de votre région lors de l'installation de ce produit.

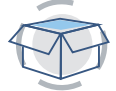

# **3 Liste de déballage**

Après avoir reçu le produit, veuillez vérifier tous les produits et accessoires conformément aux informations de la liste de colisage suivantes. Si quelque chose manque ou est endommagé, veuillez nous contacter.

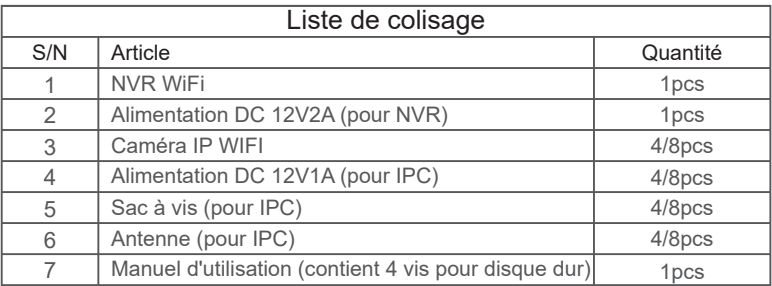

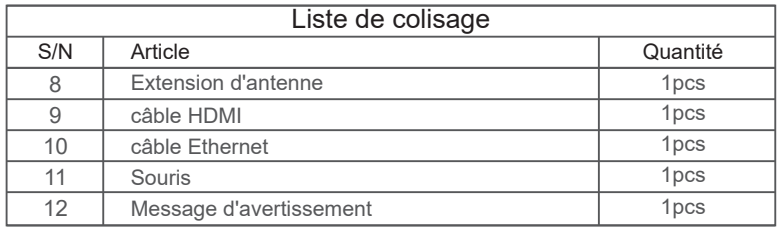

# **4 Présentation du produit**

Ce produit peut nécessiter un câblage, nous suggérons de tester tous les produits et pièces avant l'installation et le câblage.

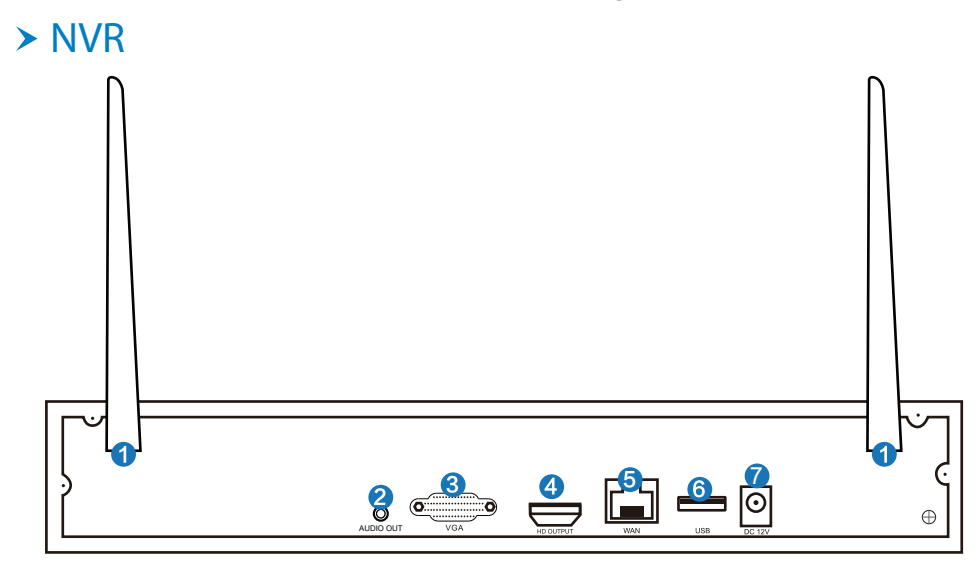

- Ports d'antenne WIFI: Double antennes à la gamme WIFI;
- **AUDIO OUT:** interface audio 3.5 mm pour haut-parleurs externes;
- **B** Port VGA: pour la visualisation sur un moniteur VGA;
- **4** Port de sortie HD: pour la visualisation sur HDTV;
- **B** Port WAN: connectez votre NVR à Internet;
- **6** Ports USB: pour souris et sauvegarde;
- **7** Entrée d'alimentation: interface d'alimentation NVR 12V 2A;

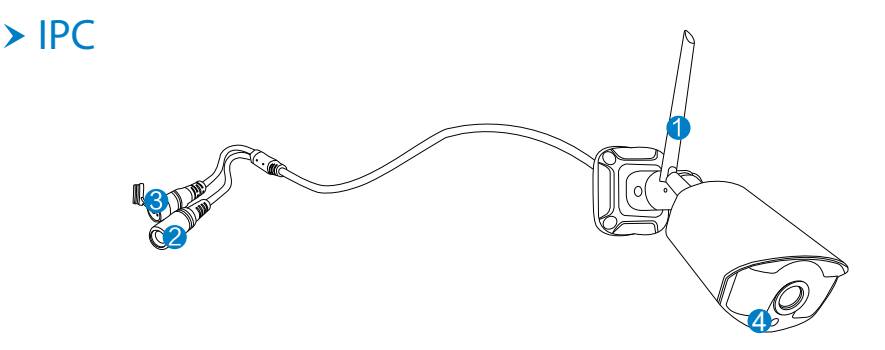

- **Antenne WiFi: connexion WiFi avec NVR;**
- **2** Port CC: puissance d'entrée 12V 1A;
- Bouton de réinitialisation: appuyez sur le bouton de réinitialisation pendant 10 secondes pour restaurer les paramètres d'usine et entrer en mode de code correspondant;
- Photosensible: utilisé pour mesurer la lumière et contrôler l'allumage de la lumière infrarouge.

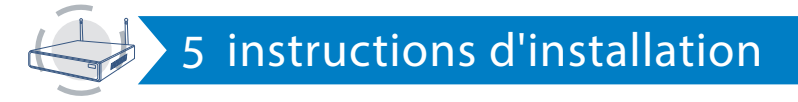

### **Installation du disque dur**

#### **Remarques:**

1.Pour utiliser les fonctions d'enregistrement et de lecture vidéo, le disque dur doit être installé.

2.Le système de caméra n'est pas livré avec un disque dur. Recommander de choisir un disque dur dédié à la surveillance en SATA III 3,5 ", 1-2 To.

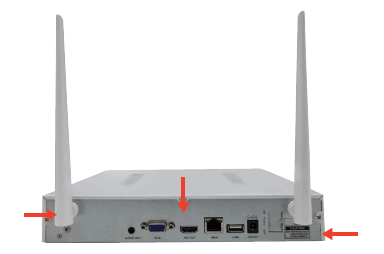

Étape 1: Desserrez les vis qui fixent le couvercle de la boîte.

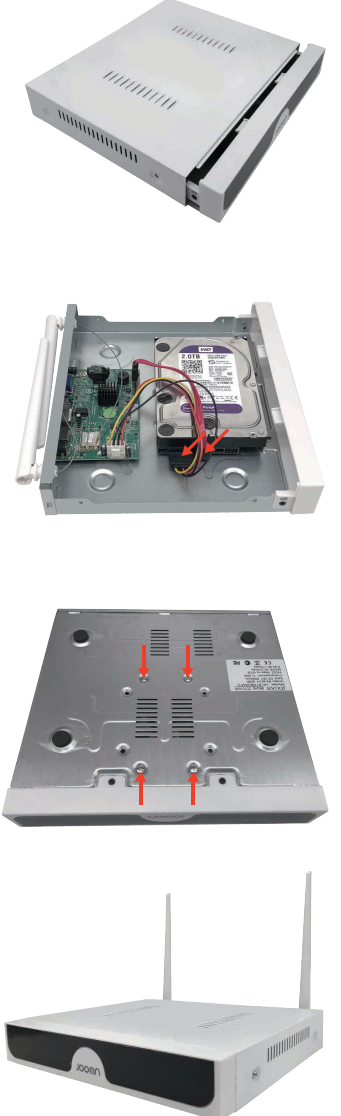

Étape 2: Poussez le couvercle jusqu'au bout et retirez-le.

Étape 3: Connectez les câbles d'alimentation et de données SATA du NVR aux ports correspondants du disque dur (PAS de disque dur).

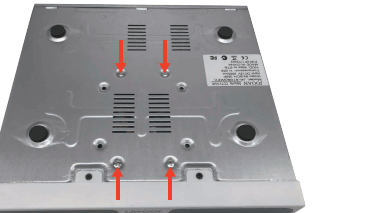

Étape 4: Tenez le disque dur et le NVR ensemble, retournez-les soigneusment, puis alignez les trous de vis sur le disque dur avec les trous de vis sur le boîtier du NVR et vissez.

Étape 5: Remettez le couvercle en place et installez les vis.

### **Installation du KIT**

Ce système est autonome avec un système d'exploitation Linux intégré dans le NVR. Tout comme un ordinateur de bureau, vous devez connecter un écran au NVR pour accéder au système d'exploitation. Tout téléviseur, moniteur avec entrée VGA ou HD-OUTPUT devrait fonctionner pour cela.

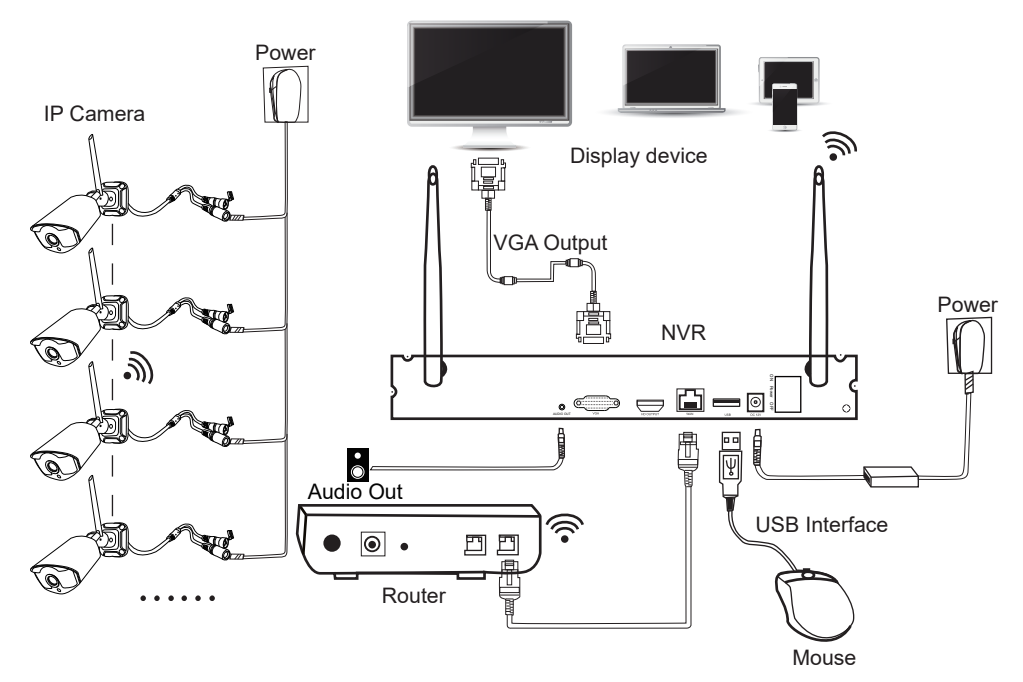

### **Ajouter les caméras au NVR**

Étape 1: Installez les antennes pour les caméras;

Étape 2: Connectez un écran au NVR via son port HD-OUT ou VGA (la taille d'écran prise en charge par défaut est de 19 à 42 pouces).

Étape 3: Branchez le NVR sur l'alimentation (utilisez un adaptateur secteur 12V 2A plus gros.)

Étape 4: Branchez les caméras sur l'alimentation (utilisez des adaptateurs d'alimentation 12V 1A plus petits.)

Étape 5: En quelques secondes, vous pouvez voir les images de la caméra sur l'écran.

Étape 6: Branchez la souris sur le port USB à l'arrière du NVR. Ainsi, vous pouvez faire fonctionner le système.

#### ID par défaut: admin

Mot de passe: aucun (signifie laisser le mot de passe vide, cliquez simplement sur connexion).

Conseils: Pour protéger votre vie privée, veuillez définir votre mot de passe dans les meilleurs délais. Faites un clic droit -> Configuration système -> Administrateur système -> Gestion des utilisateurs pour définir le mot de passe.

### ※Que dois-je faire si je ne parviens pas à me connecter à la caméra?

Veuillez suivre les étapes ci-dessous pour les ajouter au NVR:

Étape 1: mise sous tension de la caméra. Appuyez et maintenez phorosensitive pour observer si la lumière infrarouge de la caméra est allumée. Étape 2: Faites un clic droit -> gestion vidéo -> Supprimer la caméra qui ne fonctionne pas.

Étape 3: placez la caméra près du NVR et allumez-la.

Étape 4: Appuyez sur le bouton de réinitialisation de la caméra pendant 5 à 10 secondes ou plus pour restaurer les paramètres d'usine.

Étape 5: Utilisez la fonction «d'ajout sans fil» pour l'ajouter au NVR, attendez patiemment un moment, le système recherchera automatiquement la caméra et fera correspondre le code.

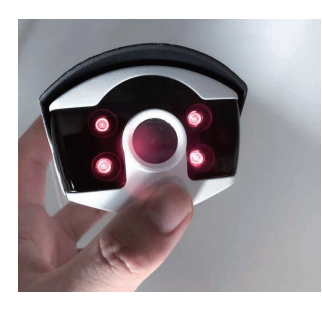

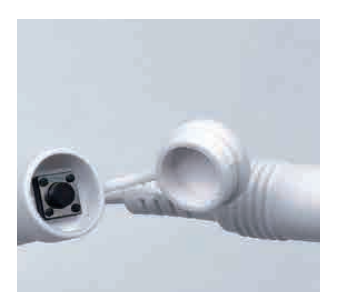

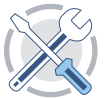

# **6 Fonctionnement du système NVR**

### **Formater le disque dur**

#### **Pas:**

Après avoir installé le disque dur, démarrez le NVR -> Faites un clic droit -> Configuration du système -> Configuration générale -> Configuration du disque dur -> formatez le disque dur.

#### **Remarque:**

Il est recommandé de choisir un disque dur dédié à la surveillance en SATA III 3,5 ", 1-2 To. Le disque dur est installé sur l'appareil pour la première fois et le disque dur doit être formaté.

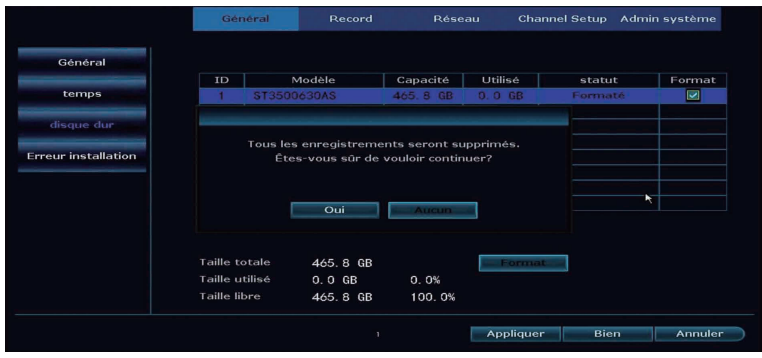

# **Enregistrer une vidéo**

### **Étapes:**

Faites un clic droit -> Configuration du système -> Configuration de l'enregistrement -> Plan d'enregistrement.

### **Remarques:**

- La fonction d'enregistrement ne peut être utilisée qu'après l'installation d'un disque dur.
- La durée d'enregistrement dépend de la capacité du disque dur. Lorsque le disque dur est plein, la nouvelle vidéo écrase automatiquement l'ancienne. Par exemple, si le disque dur est plein après 7 jours, la vidéo du 8e jour couvrira le 1er jour.
- Les utilisateurs peuvent configurer n'importe quelle période de temps qu'ils veulent , Lorsque le NVR détecte un disque dur, le paramètre par défaut sera un enregistrement de 24 heures sur 7 jours.

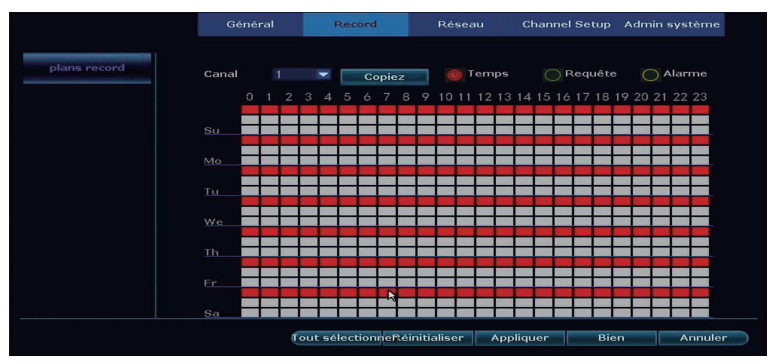

Enregistrement du temps: Cliquez sur "Heure" et mettez l'icône de la souris dans le coin supérieur gauche (par exemple "T" comme le montre l'image), appuyez et faites glisser la souris vers la droite pour choisir l'heure. La zone sélectionnée devient rouge.

Enregistrement de mouvement: Cliquez sur "Mouvement" et mettez l'icône de la souris dans le coin supérieur gauche (par exemple "T" comme le montre l'image), appuyez et faites glisser la souris vers la droite pour choisir l'heure. La zone sélectionnée deviendra verte.

Enregistrement d'alarme: Cliquez sur "Alarme" et mettez l'icône de la souris dans le coin supérieur gauche (par exemple "T" comme le montre l'image), appuyez et faites glisser la souris vers la droite pour choisir l'heure. La liste deviendra jaune.

### **Lecture vidéo**

#### **Pas:**

Faites un clic droit -> Lecture vidéo -> choisissez la date, la chaîne, le mode d'enregistrement -> cliquez sur "Rechercher".

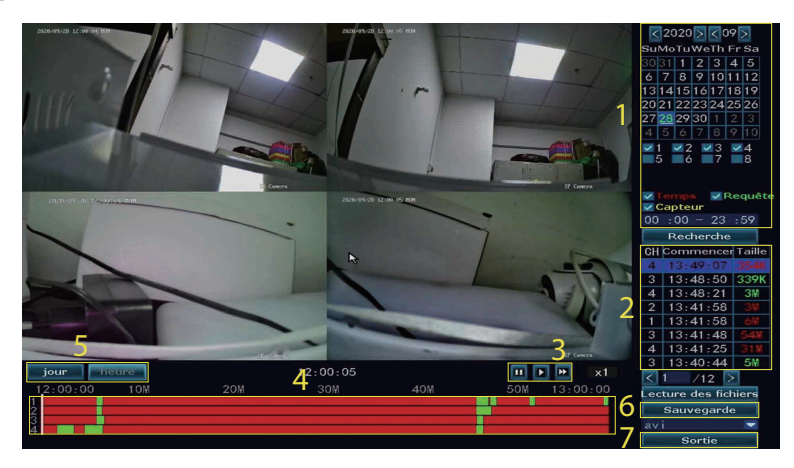

Zone de condition de recherche vidéo: Vous pouvez sélectionner la date, l'heure, la chaîne et le type d'événement pour interroger la vidéo, puis cliquer sur «rechercher» pour interroger.

2 Zone de résultats de recherche vidéo: Affichez les résultats de la recherche vidéo dans les conditions de recherche que vous avez définies. Différentes couleurs représentent différents types d'événements.

Touches de contrôle de la lecture vidéo: Lecture, pause, avance rapide

Zone de la barre de progression du temps: La zone de la barre de progression de l'heure indique l'heure de la vidéo en cours de lecture, le type d'événement et vous pouvez faire glisser la barre de progression pour effectuer des opérations d'avance et de retour rapides.

Commutateur de mode de la barre de progression: Changez le mode d'affichage de la barre de progression, choisissez d'utiliser l'unité du jour ou de l'heure.

Sauvegarde: Après avoir sélectionné le fichier, cliquez sur «Sauvegarder», un rappel de «Veuillez insérer USB» apparaît, retirez la souris et insérez le disque U dans la minute.

**7** Sortie: Faites un clic droit ou cliquez sur "quitter" pour quitter la lecture vidéo.

### **Sauvegarde vidéo**

#### **Pas:**

Faites un clic droit -> Sauvegarde vidéo -> choisissez le canal de sauvegarde -> choisissez le mode d'enregistrement -> configuration du temps de recherche -> choisissez le fichier d'enregistrement dans la liste -> sauvegarde vidéo, insérez le disque U dans un délai de 1 minute, puis le système sauvegardera le fichier d'enregistrement sur Disque U.

#### **Remarque:**

Veuillez formater le disque U en FAT32 avant de sauvegarder.

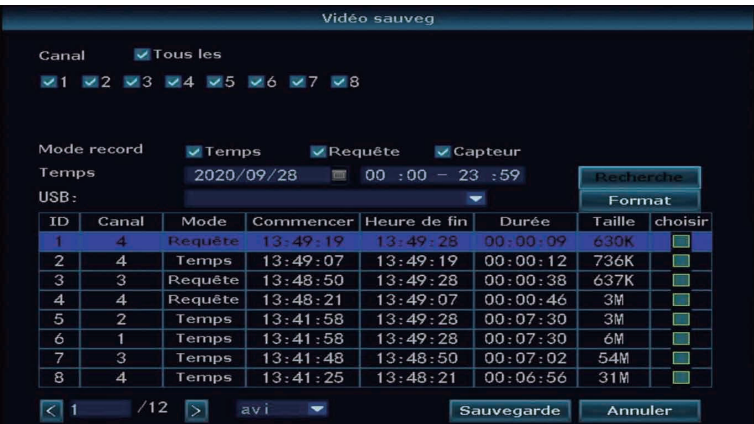

### **Détection de mouvement**

#### **Pas:**

Faites un clic droit -> Configuration du système -> Configuration des chaînes -> Détection vidéo.

Sélectionnez le canal pour activer la détection de mouvement et définissez le type de détection de canal (mouvement, perte vidéo, occlusion vidéo, etc.). Lorsque la sensibilité de l'alarme est trop élevée ou trop faible, la sensibilité peut être ajustée pour obtenir le meilleur effet.

- Lorsqu'un objet en mouvement est détecté, les informations d'alarme peuvent être reçues au moyen d'un buzzer, d'un courrier électronique, d'une application, etc. Les détails du fonctionnement de l'application sont au chapitre 9 et les détails du fonctionnement des e-mails sont à la page 9.
- Option pour copier les mêmes paramètres sur différents canaux.
- 4 Temps d'armement de la détection de mouvement, par défaut 24h.
- Personnalisez la zone de détection de mouvement (tous sélectionnés par défaut). La zone sélectionnée démarre la détection de mouvement et la zone non sélectionnée s'éteint.

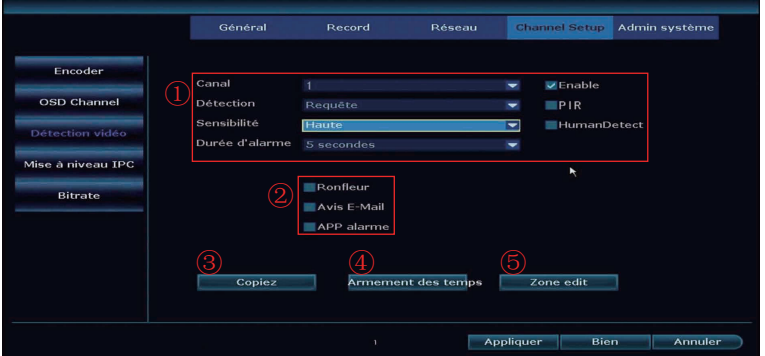

# **Configuration du courrier électronique**

#### **Pas:**

Cliquez avec le bouton droit de la souris -> Configuration système -> Configuration réseau -> E-mail.

#### **Remarque:**

Pour ajouter un e-mail au NVR, SMTP / IMAP doit être activé dans les paramètres de messagerie.

### **Les étapes sont les suivantes:**

Étape 1: connectez-vous à la boîte aux lettres sur le site officiel de messagerie.

Étape 2: entrez les paramètres et activez le service SMTP / IMAP et définissez un code d'autorisation (disponible dans certains paramètres de messagerie, pas tous).

Étape 3: Ajoutez l'adresse e-mail et le mot de passe au NVR, vous devez saisir le code d'autorisation comme mot de passe si le code n'est pas disponible.

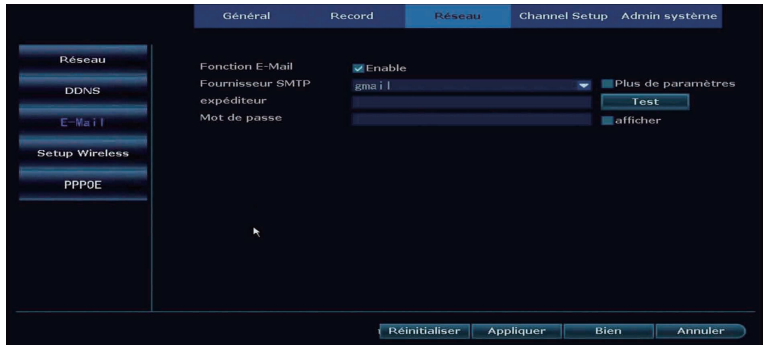

### **Fonction MENU** (**autre fonction**)

Cliquez avec le bouton droit de la souris pour afficher la barre de menu principale comme indiqué ci-dessous, cliquez à nouveau avec le bouton droit pour revenir ou quitter le menu actuel.

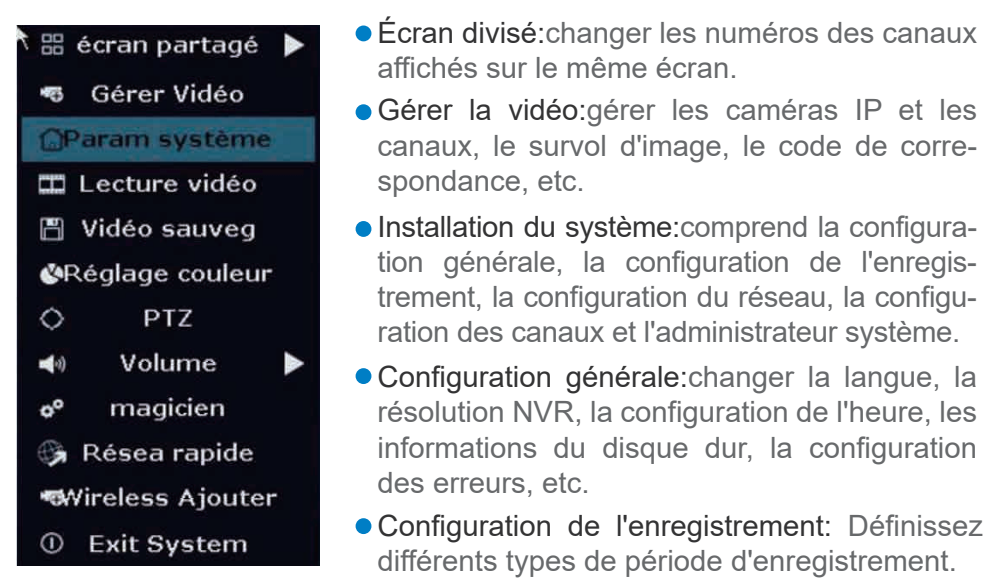

- Configuration du réseau: DHCP, adresse IP du NVR, état du réseau, ID cloud, configuration de la messagerie électronique, configuration sans fil, etc.
- Configuration des canaux:changer le mode d'encodage, la résolution de la caméra, la détection de mouvement, etc.
- Administrateur système: version du système, définir le mot de passe, modifier les utilisateurs, restauration simple, etc.
- Lecture vidéo: lire des vidéos enregistrées.
- Sauvegarde vidéo: sauvegarder des vidéos enregistrées.
- Ajuster la couleur: ajustez la luminosité, le contraste, la netteté ect. De l'image dans chaque canal.
- Contrôle PTZ:entrez le contrôle PTZ pour contrôler la caméra. (nécessite un appareil photo pour prendre en charge cette fonction.)
- Le volume:régler le volume des caméras audio. (fonctionne uniquement pour les caméras audio.)
- Réseau rapide: configurer le réseau.
- Ajout sans fil: ajouter des appareils en faisant correspondre le code.
- Système de sortie: Déconnectez-vous, redémarrez, fermez la sortie d'écran et arrêtez le système.

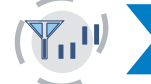

# **7 Élargissez la portée WIFI**

En raison du caractère du WIFI, le signal WIFI sera plus faible lors du passage à travers le mur, les escaliers et d'autres obstacles. Nous pouvons utiliser certaines méthodes à appliquer pour contourner les obstacles et étendre la portée WIFI.

### **Positionnez correctement l'antenne**

La gamme WIFI est comme une pomme et l'antenne du NVR est au centre de celle-ci. Le signal WIFI est puissant sur toute la gamme WIFI. L'antenne du NVR doit être placée tout droit, sinon, le signal WIFI sera faible. Selon le caractère de transmission du signal de l'antenne, l'antenne des caméras doit se chevaucher ou être parallèle à la gamme NVR WIFI, comme le montrent les images ci-dessous.

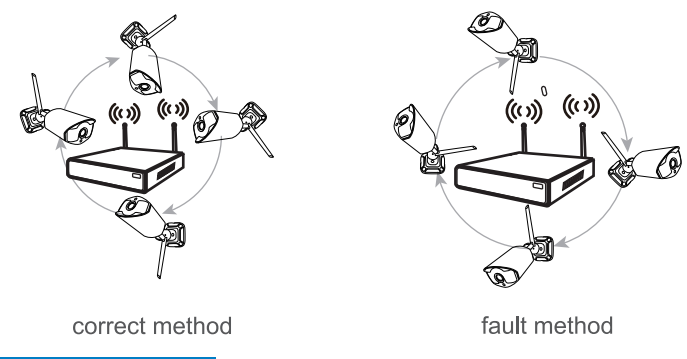

#### **Remarques:**

Veuillez placer le NVR loin des appareils qui peuvent facilement interférer avec la connexion, tels que le four à micro-ondes, la télévision, etc. Assurez-vous que les obstacles entre le NVR et les caméras sont aussi peu nombreux que possible.

### **Conguration du répéteur**

Comme le montre l'image ci-dessus, lorsque IPCAM1 est placé quelque part hors de la portée du NVR WIFI, et qu'il y a IPCAM2 entre eux avec un signal WIFI puissant, les utilisateurs peuvent mettre IPCAM1 près du NVR et l'alimenter, configurer IPCAM1 répété par IPCAM2, puis installer IPCAM1 sur le lieu présupposé.

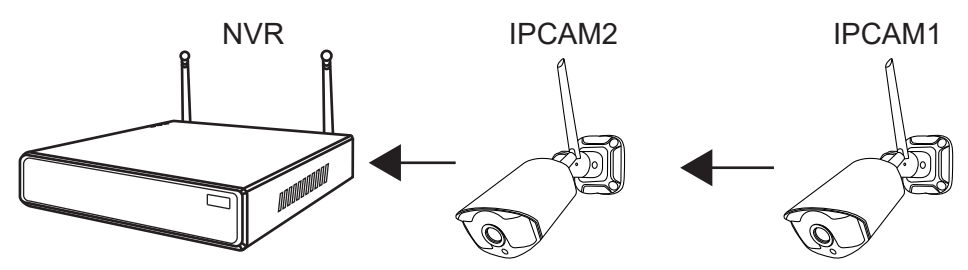

#### **Remarques:**

Le répéteur ne peut pas renforcer le signal WiFi, mais peut étendre la distance WiFi par la caméra IP. Configurez une connexion en cascade dans une solution raisonnable, étendez la distance de transfert du signal wifi.

Étape 1: Clic droit -> Configuration vidéo -> Répéteur

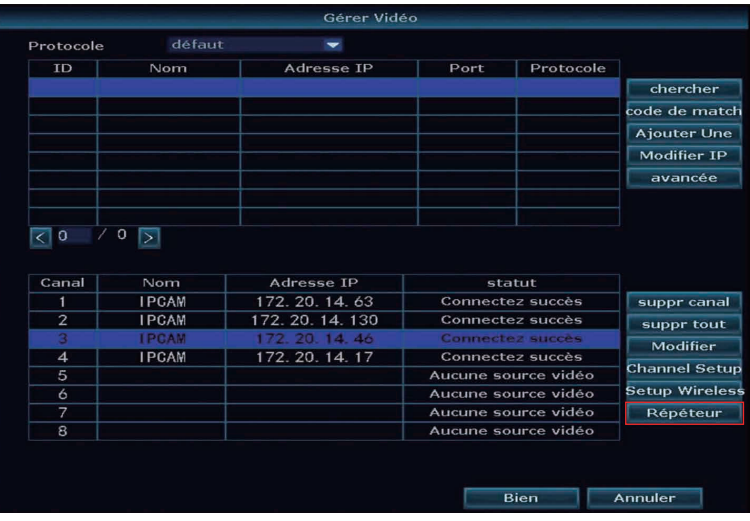

Étape 2: Cliquez sur + pour sélectionner le canal avec la valeur de signal la plus forte pour se connecter au NVR et la valeur de signal la plus faible pour se connecter au canal avec la valeur de signal la plus forte. Comme le montre l'image, les valeurs de signal de CH1 et CH2 sont fortes. Nous pouvons connecter CH3 et CH4 derrière CH1 et CH2.

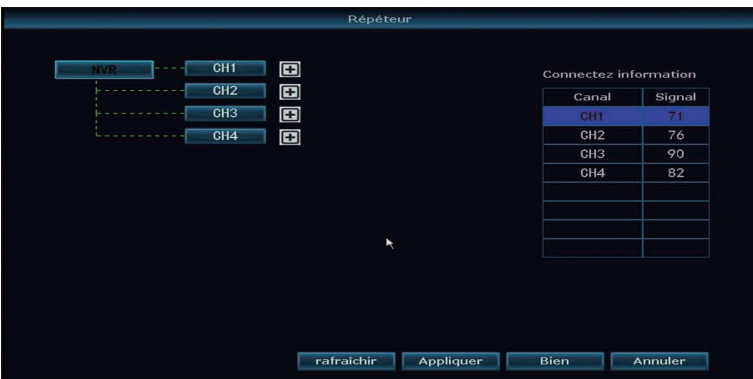

Étape 3:Cliquez sur «Appliquer» pour terminer la connexion en cascade. Cliquez sur "Actualiser" pour vérifier si la configuration a réussi. Pour annuler la sélection, cliquez sur le canal sélectionné, puis cliquez sur «Appliquer» et «Ok».

### **Utiliser l'extension d'antenne**

Méthode d'installation de la rallonge d'antenne

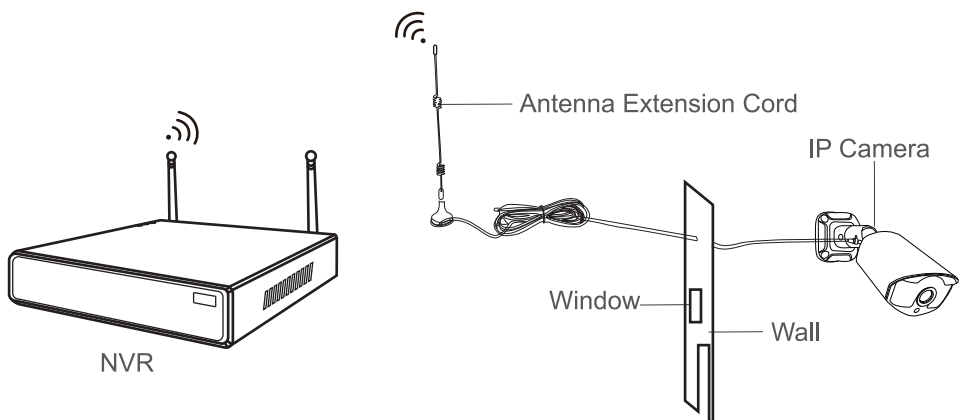

#### **Remarque:**

Lorsque le signal sans fil est plus faible, les utilisateurs peuvent retirer l'antenne d'origine et la rallonge d'antenne de sous-titres. Percez un trou dans le mur pour laisser passer la rallonge et placez-la simplement là où le signal sans fil est fort.

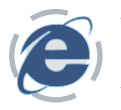

Veuillez télécharger le client EseeCloud via http://k.jooan.cc

#### **Remarque:**

Cette fonction doit être connectée au réseau, veuillez confirmer à l'avance l'état du réseau NVR.

### **Entrer**

Connexion locale:Connectez-vous au client EseeCloud avec le nom d'utilisateur par défaut (admin) et le mot de passe (vide, à savoir ne rien entrer) si vous n'avez défini aucun mot de passe.

Cloud de connexion: Vous pouvez également créer un compte par numéro de téléphone ou adresse e-mail.

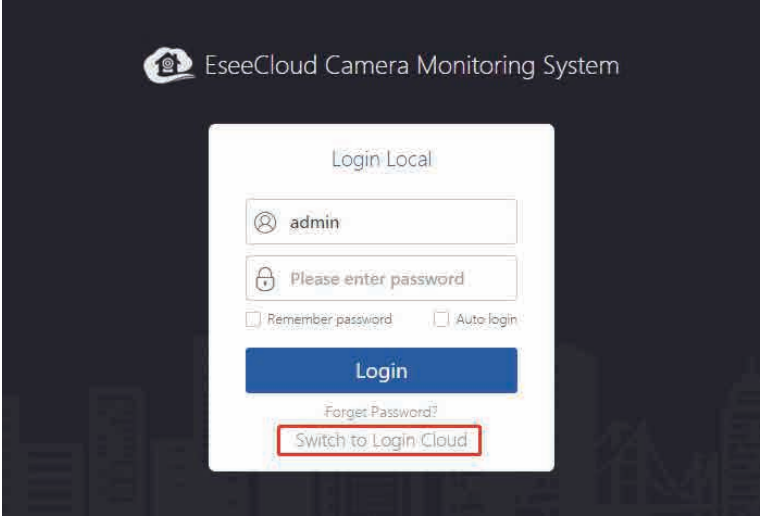

### **Ajouter un appareil**

### Ajouter un appareil via LAN

Cliquez sur «Gestion des périphériques». Après être entré dans l'interface, il recherchera automatiquement les appareils et trouvera votre propre appareil, puis cliquez sur «Ajouter».

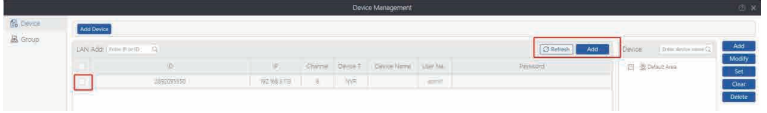

### Ajouter un appareil par adresse IP

Basculez vers l'option d'adresse IP. Saisissez l'adresse IP de votre appareil (veuillez choisir le type d'appareil et le nombre de canaux appropriés.)

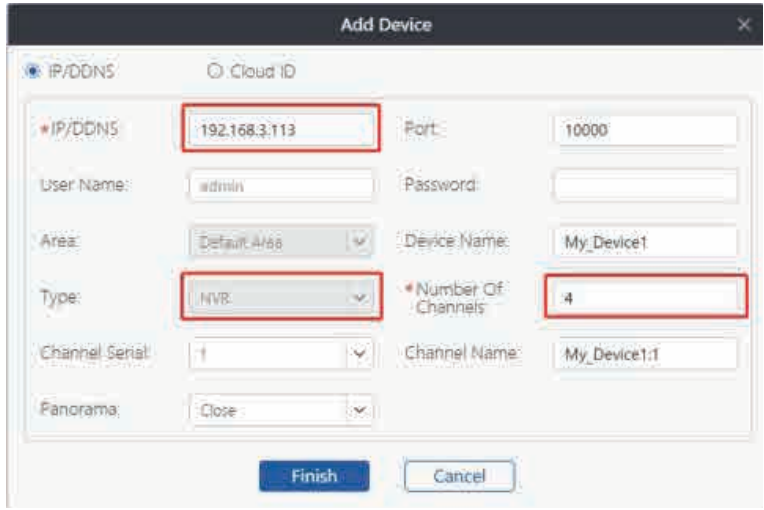

### Ajouter un appareil par Cloud ID

Passez à l'option Cloud ID. Saisissez l'identifiant cloud de votre appareil (le mot de passe est vide, c'est-à-dire n'entrez rien si vous n'avez défini aucun mot de passe.), Cliquez sur «Terminer» et ajoutez l'appareil. (Veuillez choisir le type d'appareil et le nombre de canaux appropriés.)

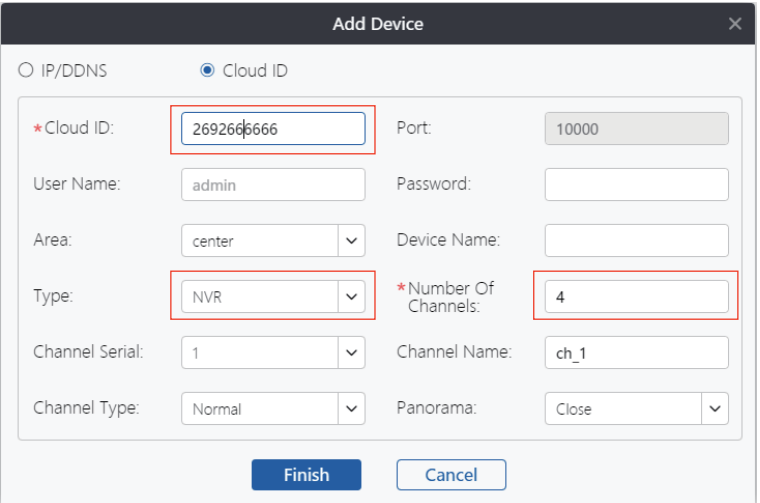

### **Menu du bas**

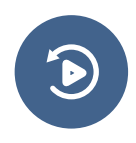

### lecture vidéo et Relecture:

téléchargement.

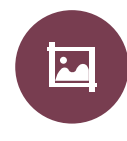

### Capture d'écran:

prenez une capture d'écran de l'écran actuel et enregistrez-la sur votre ordinateur.

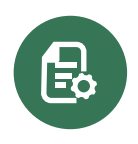

### Gestion d'appareils:

ajouter et supprimer un appareil, modifier les informations de l'appareil.

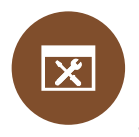

Paramètre utilisateur:

changer la langue, changer le chemin du fichier de sauvegarde ect.

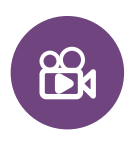

### Record:

enregistrez la vidéo actuelle sur votre ordinateur.

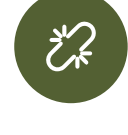

déconnecter l'appareil Tout déconnecter:

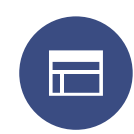

changer les numéros de canaux affichés à l'écran. Numéro d'écran:

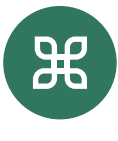

### Plus de fonction:

informations utilisateur, changement de mot de passe, version du client, etc.

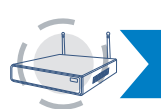

### **9 UTILISER LE SYSTÈME NVR SUR UN APPAREIL MOBILE**

### **Remarque:**

Cette fonction doit être connectée au réseau, veuillez confirmer à l'avance l'état du réseau NVR.

# **Télécharger**

Recherchez et téléchargez EseeCloud depuis l'App Store / Google Play ou scannez les codes QR ci-dessous pour télécharger.

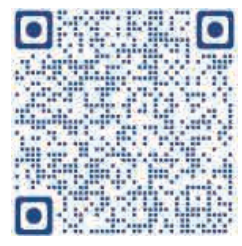

**Système Android Système iOS**

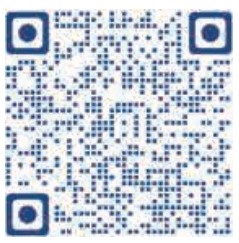

### **Ajouter un appareil**

Installez et ouvrez l'application EseeCloud, puis suivez les étapes ci-dessous pour ajouter le système NVR.

Étape 1: Enregistrez un compte et connectez-vous à EseeCloud, puis icône + au centre ou dans le coin supérieur droit pour ajouter un appareil.

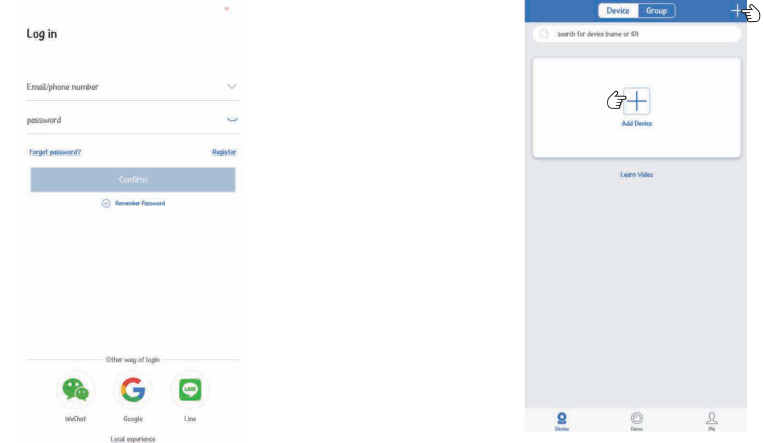

Étape 2:Vous pouvez ajouter un NVR en scannant l'ID du cloud, ou vous pouvez l'ajouter d'une autre manière. (Cliquez sur «Kit», entrez manuellement l'ID de cloud et le mot de passe pour ajouter le NVR.)

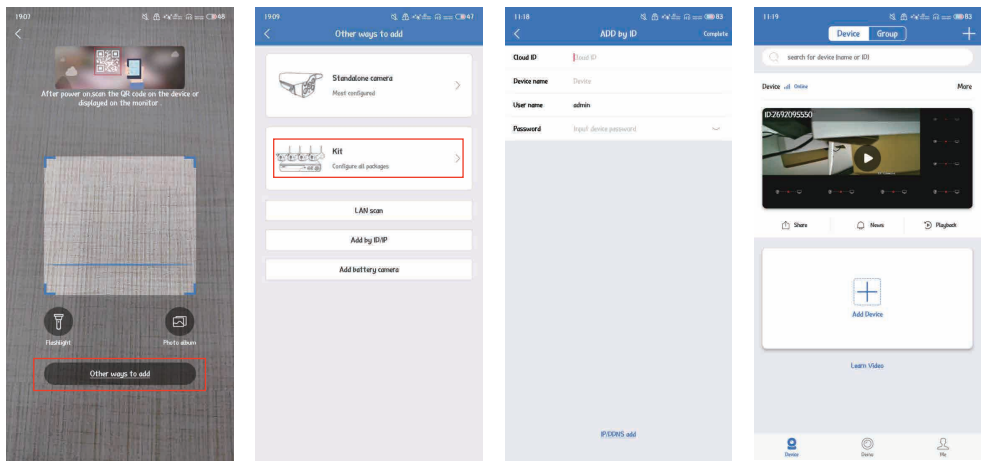

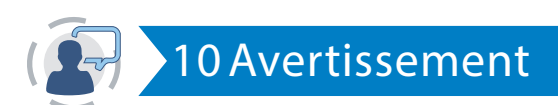

#### **Remarques:**

L'appareil ne sera pas sous garantie s'il est causé par une raison ci-dessous :

- **P** Panne du produit due à un accident, une négligence, une catastrophe, un fonctionnement incorrect ou une mauvaise utilisation.
- 2 Ne vous conformez pas à l'environnement et aux conditions, telles qu'une alimentation incorrecte, une température de fonctionnement trop élevée ou trop basse, un coup de foudre, etc.
- **3** Jamais être entretenu par un autre centre qui n'appartient pas à la véritable usine.
- 4 Marchandises déjà vendues depuis plus de 12 mois.

# **Carte de garantie**

### Garantie de 12 mois pour les problèmes liés à la qualité

Pendant 12 mois après la date d'achat, nous nous occupons de tous les problèmes liés à la qualité avec un remplacement ou un remboursement complet. (N'oubliez pas d'utiliser votre produit comme indiqué.)

Les frais d'expédition liés à la garantie ne peuvent être couverts que dans le pays d'achat. Si le produit est emporté hors du pays d'achat, les frais d'expédition seront à la charge de l'acheteur.

Alternativement, nous pouvons offrir un remboursement de 50% du prix d'achat de l'article sans avoir besoin de retourner.

Si vous retournez un article, veuillez le renvoyer dans les 20 jours suivant la réception de l'approbation. Un retard supplémentaire peut annuler votre retour.

Pendant 30 jours après la date d'achat, retournez votre produit intact et recevez un plein! remboursement pour TOUTE raison. Garantie de remboursement de 30 jours pour quelque raison que ce soit

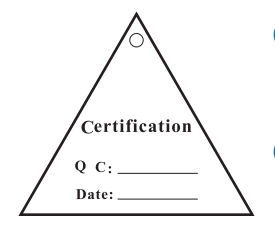

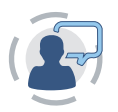

# **11 Questions et réponses**

- Q1: La connexion de l'appareil photo a échoué ou aucune image. Il se peut que la caméra ne corresponde pas au code, veuillez suivre la page 5 pour les ajouter au NVR.
- Q2: Puis-je ajouter la nouvelle caméra supplémentaire? La caméra de la même marque est recommandée lorsque vous souhaitez ajouter d'autres caméras. Pour obtenir le lien d'achat de la caméra et le guide détaillé pour l'ajout de la caméra, veuillez nous contacter à market@qacctv.com.

### Q3: Le système NVR ne peut pas détecter le disque dur.

Attention: installez le disque dur lorsque le système est hors tension, sinon il ne pourrait pas reconnaître le disque dur. Le disque dur recommande de choisir un disque dur dédié à la surveillance en SATA III 3,5 ", 1-2 To. Voici les étapes à suivre pour résoudre le problème.

Étape 1: Assurez-vous que le NVR fonctionne bien.

Étape 2: Vérifiez les fils de connexion entre le DVR et le disque dur. Vérifiez si le câble entre le DVR et le disque dur est lâche.

Étape 3: Normalement, le disque dur générera de la chaleur lorsqu'il commencera à fonctionner, veuillez vérifier s'il génère de la chaleur.

Étape 4:S'il ne génère pas de chaleur, veuillez changer une alimentation pour cela, nous vous suggérons d'utiliser une alimentation 12V3A.

Étape 5: Si toutes les méthodes ci-dessus ne fonctionnent pas, veuillez connecter le disque dur à votre PC pour le formater en FAT32, puis le reconnecter au système.

Q4: Que dois-je faire si j'oublie le mot de passe pour me connecter au NVR? Pour la confidentialité des utilisateurs, veuillez nous contacter à market@qacctv.com, et le technicien vous aidera.

Q5: Aucun affichage sur le moniteur du système NVR.

Cela peut être principalement causé par la compatibilité des résolutions. La résolution par défaut du NVR est de 1280 \* 1024, ce qui peut ne pas être compatible avec certains moniteurs. Voici quelques méthodes pour résoudre le problème:

#### **Remplacez l'écran**

Étape 1: Connectez le NVR à un autre moniteur via la sortie VGA ou la sortie HDMI pour voir si vous pouvez accéder à la barre de menu du NVR.

Étape 2: Lorsque vous pouvez voir le menu, veuillez aller dans Configuration du système -> Configuration générale -> Configuration générale -> Résolution d'affichage pour régler la résolution appropriée, puis cliquez sur OK. (Pour les moniteurs plus grands, veuillez choisir 1024 \* 768.)

Étape 3:Connectez à nouveau le NVR à votre écran principal pour vérifier l'affichage.

#### Défini par adresse IP

Étape 1:Téléchargez le client EseeCloud sur votre ordinateur. (L'opération est à la page 14.)

Étape 2: Connectez le NVR et votre ordinateur au même réseau.

Étape 3: Ouvrez le client EseeCloud et recherchez l'adresse IP du NVR via le LAN.

Étape 4: Entrez l'adresse IP du NVR dans le navigateur de l'interface de gestion. (Le mot de passe est vide, à savoir ne rien entrer si vous n'avez pas défini de mot de passe. Les détails de l'opération se trouvent au chapitre 8.)

Étape 5: Réglage-> Ordinaire-> Résolution VGA-> Enregistrer

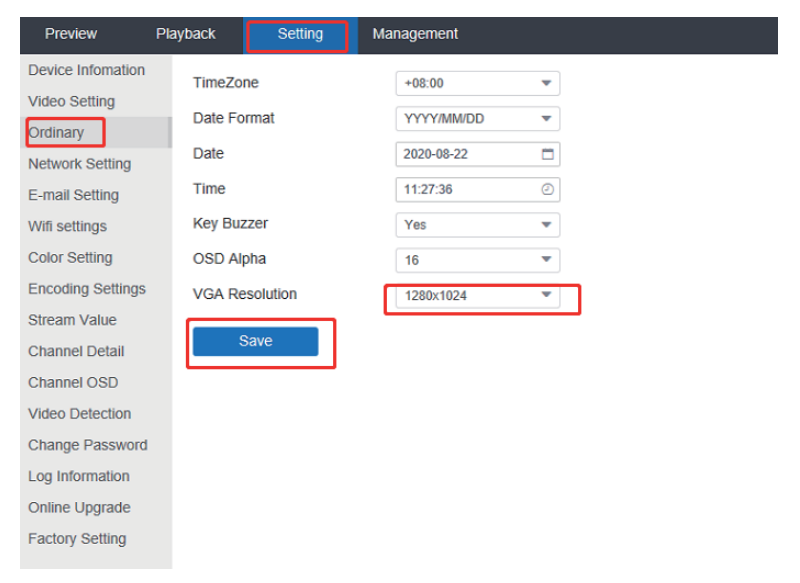

Étape 6: Connectez à nouveau le NVR à votre écran principal pour vérifier l'affichage.

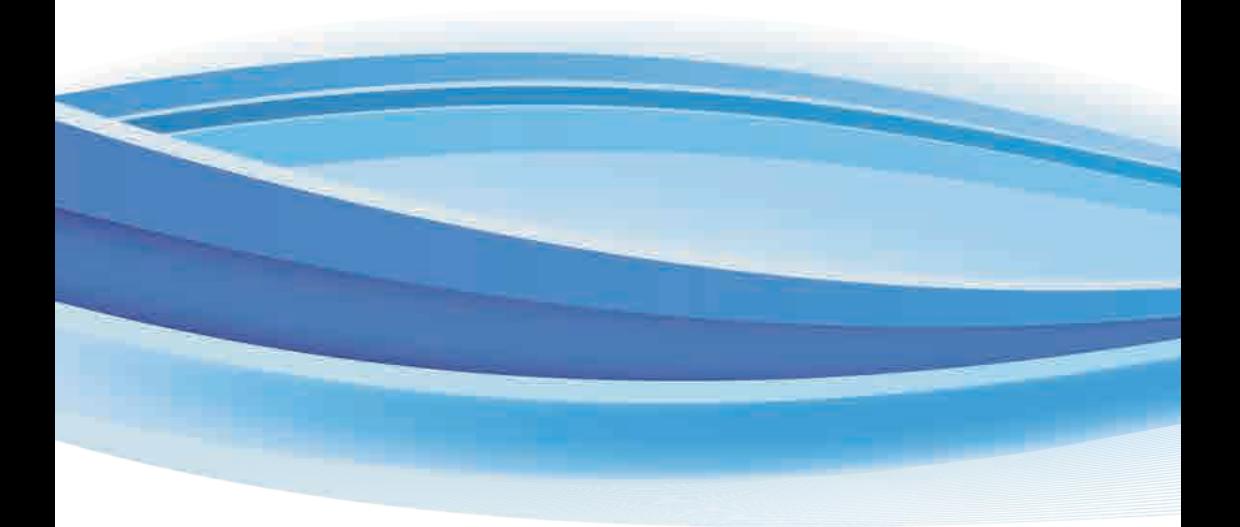

### Assistance utilisateur gratuite

Email:technicalreply@qacctv.com Skype:market@qacctv.com téléphone:+1-202-945-9595 / +86-18127028076 site Internet: k.jooan.cc (télécharger APP / manuel électronique / vidéo de fonctionnement)